## Using Jama

A Guide for Document Reviewers

# Section 1 Obtaining a URS Account and Requesting Access to Jama

A URS account (also known as an Earthdata Login account) is needed to access Jama. Proceed to Section 2 if you already have access to the review.

#### Step 1: Register for a Profile

https://urs.earthdata.nasa.gov/users/new

### Registration is quick and easy. Just click on

REGISTER FOR A PROFILE.

Get single sign-on access to all your favorite EOSDIS sites

**REGISTER FOR A PROFILE** 

Then just click on the **REGISTER** button to get started. You will then be prompted to create a user profile by supplying a username, password, and an email address. You will also be requested for some additional information about you and the kind of data user you are. This information helps NASA understand EOSDIS data users and make improvements. You can make changes to your user profile at anytime afterward.

#### Step 2: Enter Required Information

Create a user profile by supplying the requested information. Scroll down to complete all fields.

| EARTHDATA LOGIN                                                         |                                                                                                    | <u>Documentation</u> |
|-------------------------------------------------------------------------|----------------------------------------------------------------------------------------------------|----------------------|
| Register for an Earthdata Login Profile                                 |                                                                                                    |                      |
| Profile Information  Username: •  Password: •  Password Confirmation: • | <ul> <li>Required field</li> <li>Username must:</li> <li>Be a Minimum of 4 characters</li> <li>Be a Maximum of 30 characters</li> <li>Use letters, numbers, periods and underscores</li> <li>Not contain any blank spaces</li> <li>Not begin, end or contain two consecutive special characters()</li> <li>Password must contain:</li> <li>Minimum of 8 characters</li> <li>One Uppercase letter</li> <li>One Lowercase letter</li> <li>One Number</li> </ul> |                      |
| User Information  First Name: •                                         | Middle Initial:                                                                                                    |                      |
| Last Name: •                                                            | E-mail: •                                                                                                    |                      |

#### Step 3: Complete Registration

Once you complete the form, click on **REGISTER FOR EARTHDATA LOGIN** at the bottom of the page. That's it. Your registration is ready to use.

A welcome email will be sent to you with information on how to get started.

You can update your user profile or password at any time by going to

https://urs.earthdata.nasa.gov/.

Once you log in, click on **Edit Profile** in the top menu bar to make changes to your user profile.

#### Step 4: Request Access to Jama

To access the Jama system, please provide your Earthdata Login username along with the email address associated with your profile to the ESDIS Standards Coordination Office (ESCO) at <a href="mailto:esco-staff@lists.nasa.gov">esco-staff@lists.nasa.gov</a> to set up your Jama account.

A confirmation email will be sent to you once you have been set up in Jama and added to the review.

#### Step 5: Request Access to a Review

If you already have a Jama account and would like to participate in an existing review, please provide your Earthdata Login username to ESCO at escotstaff@lists.nasa.gov to be added to the list of reviewers.

A confirmation email will be sent to you once you have been added to the review.

#### Section 2 Using Jama

Leaving Feedback

#### Reviewer Responsibilities

The intent of a Jama review is to facilitate discussion on proposed content as an accepted standard/practice for use in NASA Earth science data systems.

Reviewers are requested to evaluate the content of the proposal to identify any strengths, weaknesses, omissions, obstacles, and/or limitations related to the endorsement of the proposal. Please provide feedback by adding comments, requesting clarification, proposing changes, or identifying issues.

#### Step 1: Log in

Go to: <a href="https://rms.earthdata.nasa.gov/">https://rms.earthdata.nasa.gov/</a> or use the link in the review email.

Enter your URS/Earthdata Login Username and Password.

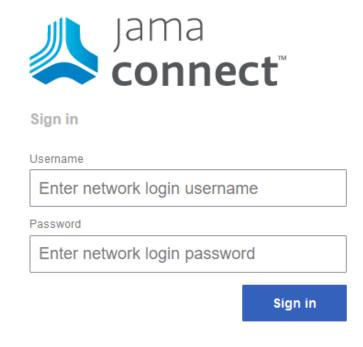

#### Step 2: Open Jama

Select a review from your dashboard if Jama did not open to a specific review.

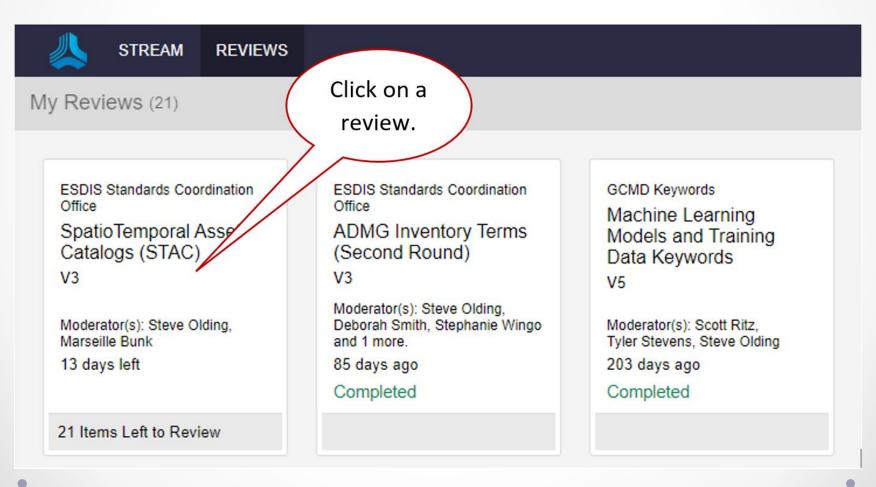

# Note.... Review is divided into multiple sections.

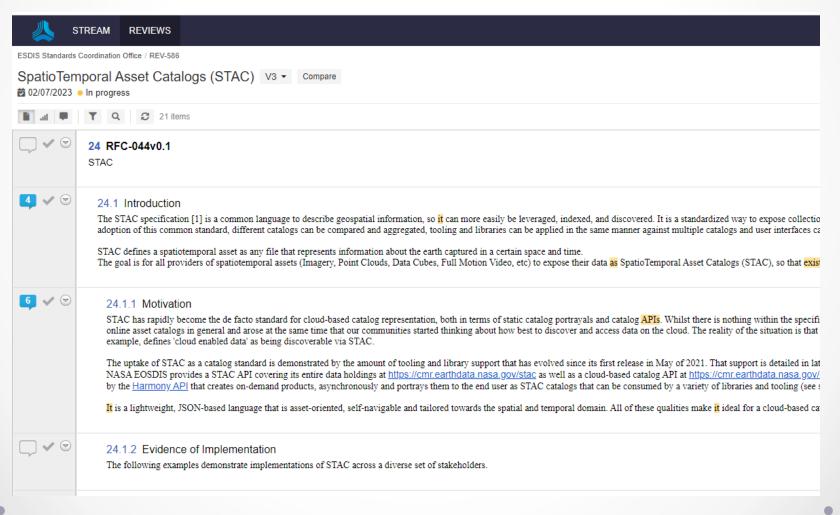

#### Step 3: Open the Comment Box

Open a **Dialog Box** by highlighting text to add a comment, ask a question, propose a change, or identify an issue.

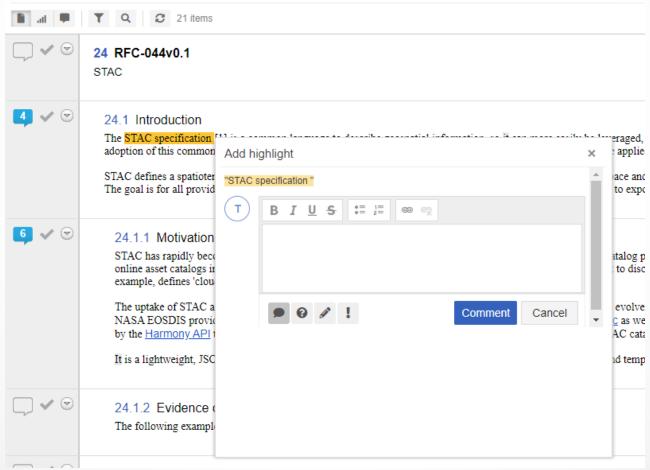

#### View Existing Comments...

Click on **Give Feedback** balloon to enter general feedback for the section or to view comments from other reviewers.

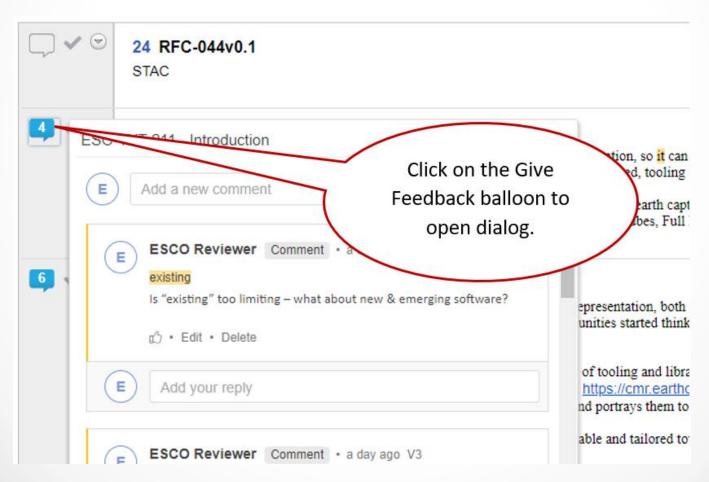

#### Step 4: Type in Your Comment

Enter your feedback - add a comment, ask a question, propose a change, or identify an issue.

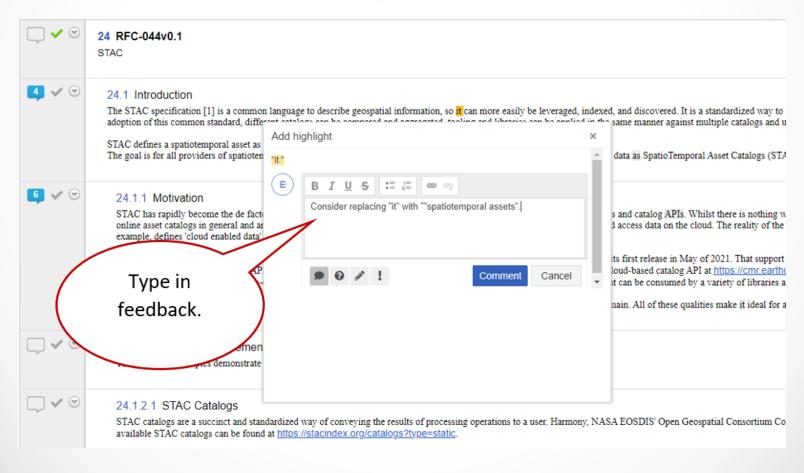

#### Step 5: Categorize Comment

Categorize the comment to help the moderator and participants understand the feedback.

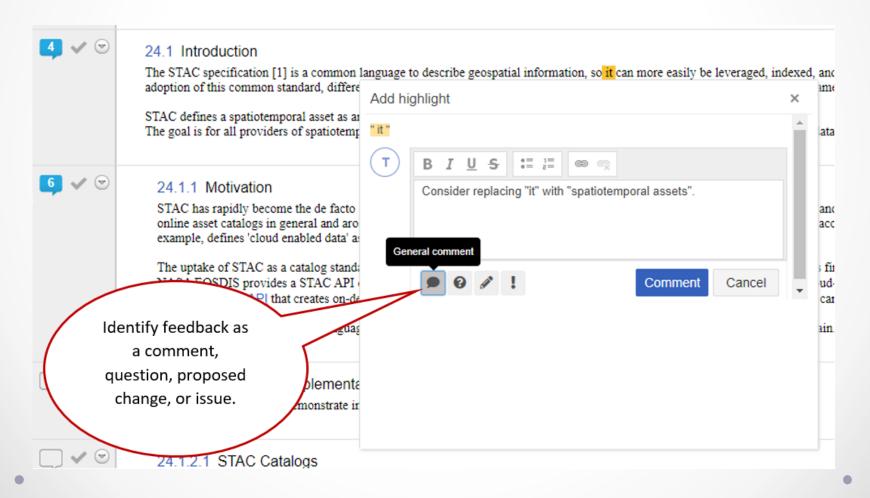

#### Step 6: Save Feedback

Click the **Comment** button to save your comment, question, suggestion, or issue.

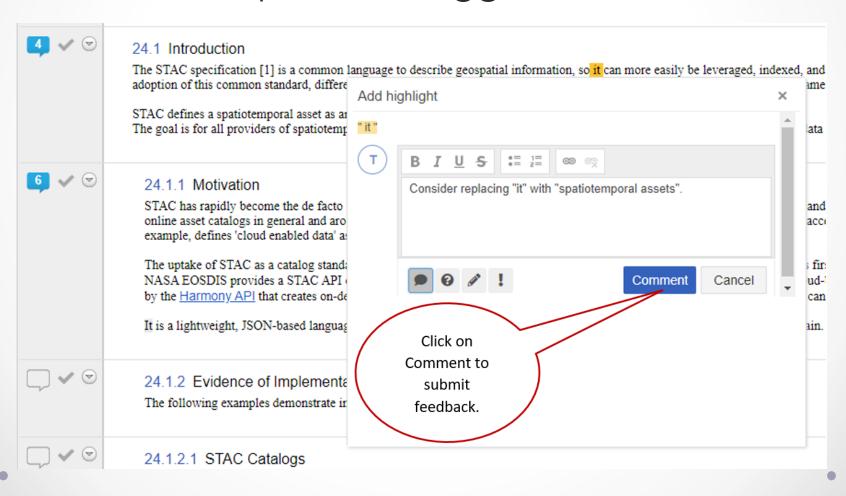

#### Step 7: Mark as Reviewed

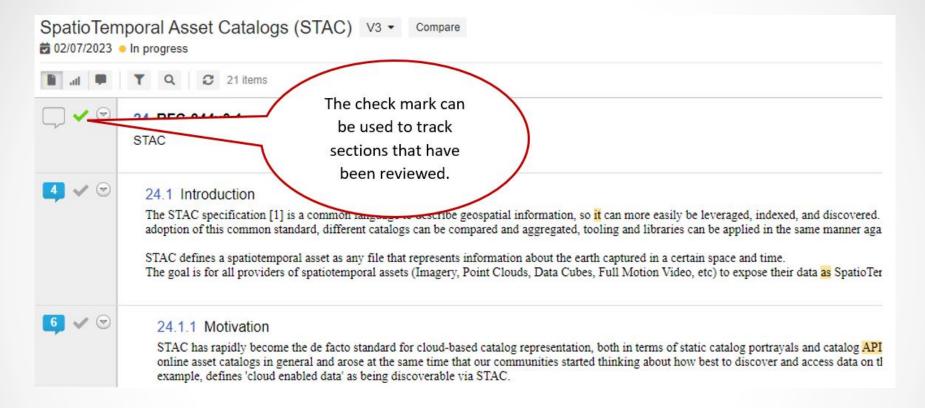

Click on the check mark as you complete your review of each section. This allows you keep track of which items you've completed reviewing and how much of the document still requires review.

#### Saving vs. Submitting

#### **Saving Comments**

 The process described above saves your comments so you can stop and recommence reviewing the document throughout the duration of the review.

#### **Submitting Comments**

- When you have completed reviewing the document and entering all your feedback, you must submit the review in order to alert the administrators that your review is complete.
- See next page for demonstration of how this is done.

#### Step 8: Submit Review

When you are finished reviewing the document, click the "Finish" button on the upper right menu bar and the administrators will be notified that you have completed your review

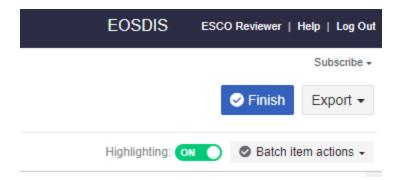

The "Export" button can be used to save the review as a Word or PDF file.

# Section 3 Using Jama

Agreeing with and/or Replying to other Reviewer Comments

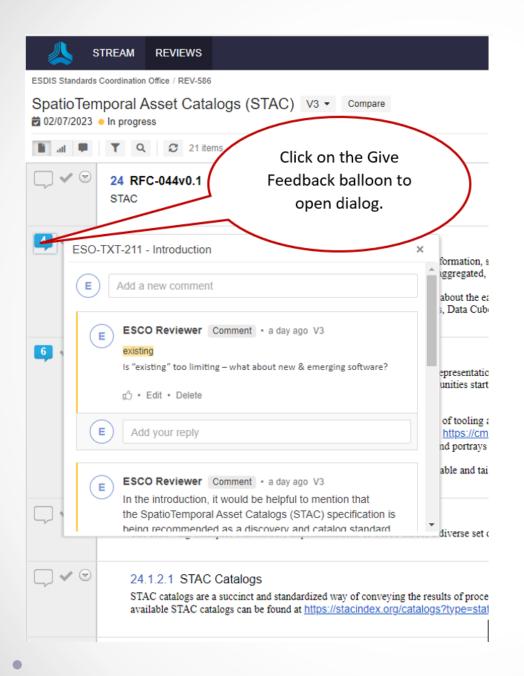

#### Step 1: View Previous Comments

- Comments left by other reviewers can be viewed by clicking on the comment balloon for any section.
- The number of comments posted is displayed inside the balloon

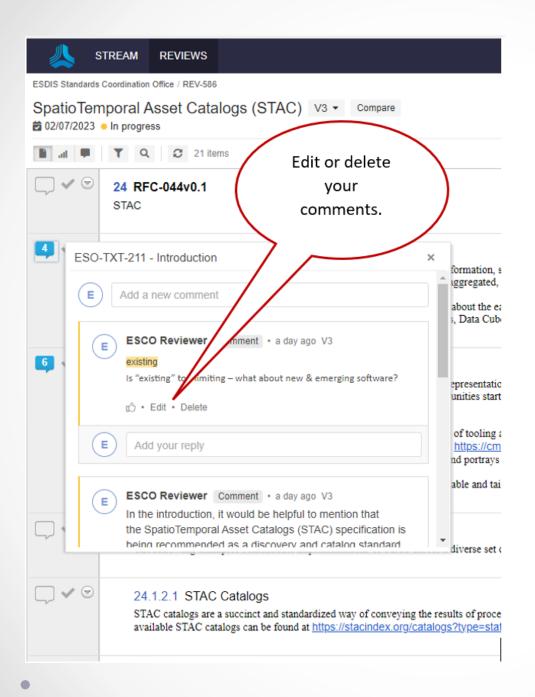

### Step 2: Edit or Delete Comment

 Click Edit to make changes to your comment or Delete to remove the comment from the review.

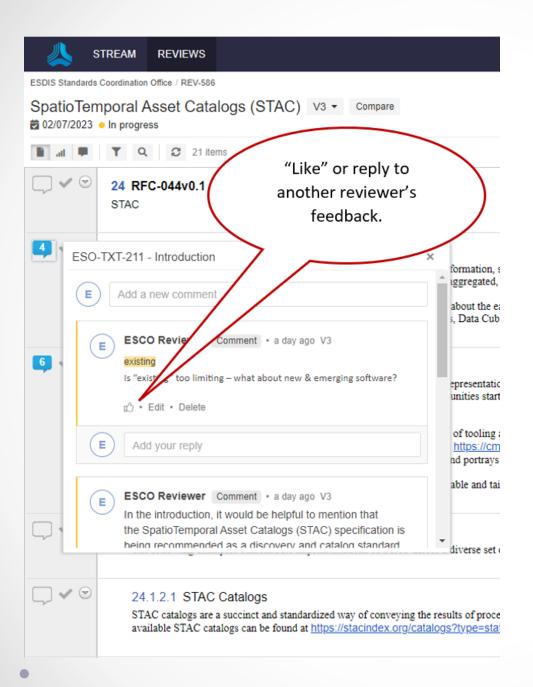

## Step 3: Agree and/or Reply

- Agree with comments left by other reviewers by clicking the "Like" icon.
- Enter a response to a comment (optional).

# Section 4 Using Jama

Optional Tracking and Filtering Tools

#### Tool 1: Follow Discussion

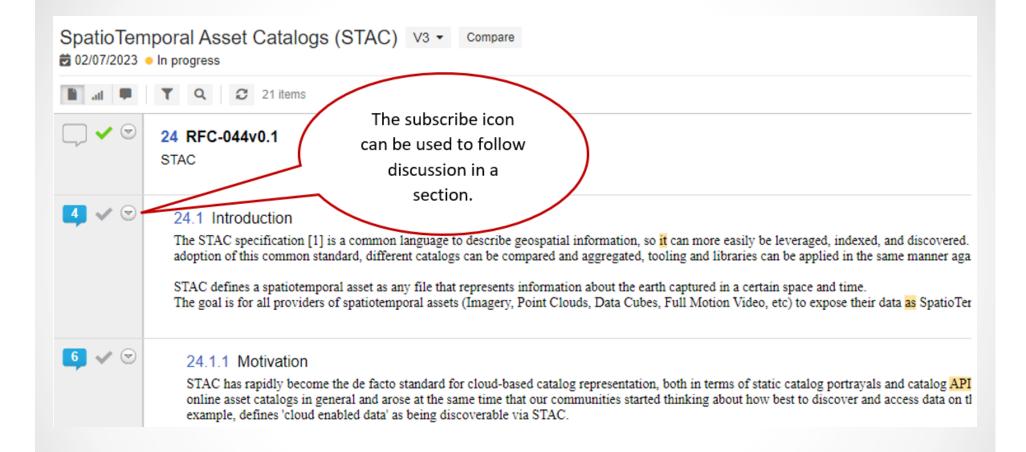

Click the Subscribe icon to follow discussion on topics of interest.

#### Tool 2: Menu Bar

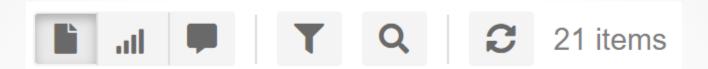

The top menu bar provides addition tools for the review.

- Review icon to return to review after viewing other components.
- Stats icon to view Participant Progress, Item Progress, and Review Activity.
- Feedback icon to see a complete list of comments from all reviewers.
- Filter icon to filter items by Activity, Comments by status,
   Comments by version, and Comments by Author.
- Find icon to search for terms of interest within the review.
- Refresh icon to refresh the page.
- Count of sections in the review.

#### Tool 3: Highlighter Toggle

Turn on or off the highlights left by other reviewers by clicking on the Highlighter icon.

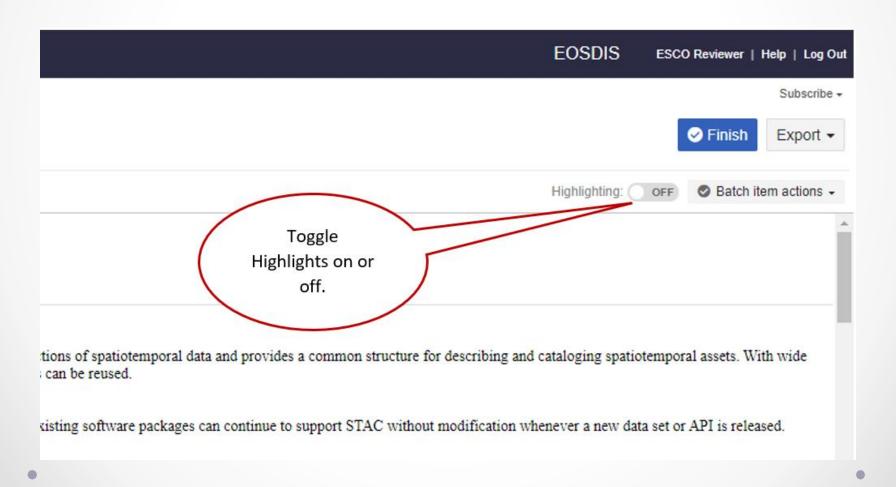